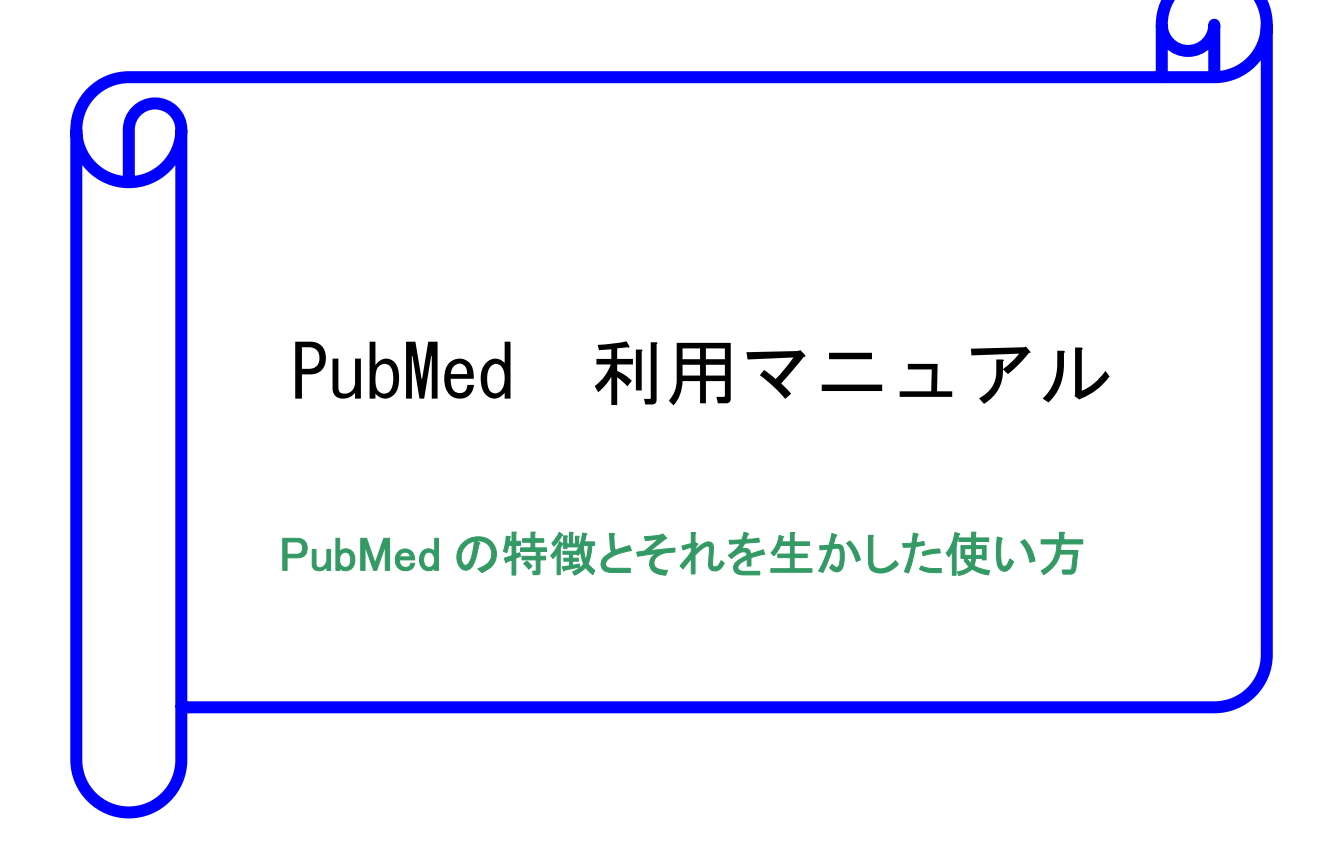

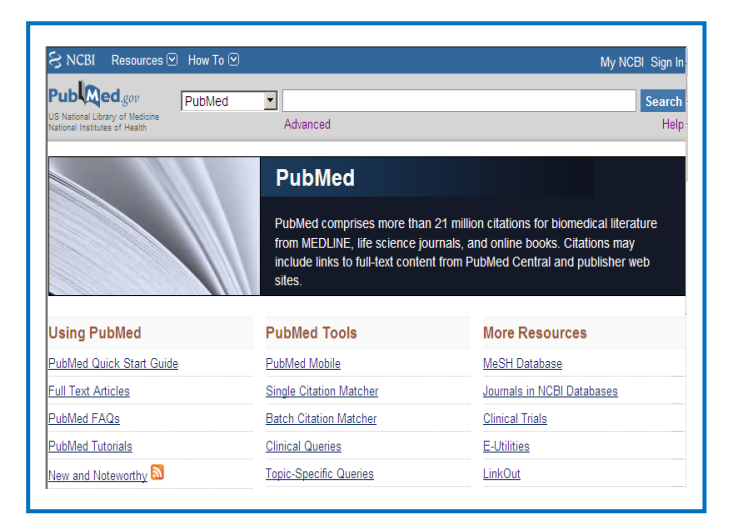

2012

産業医科大学図書館

# はじめに

PubMed には便利な機能が用意されており、それらを十分理解すると効率的な検索を行 うことができます。このマニュアルをご活用頂き的確かつ迅速な文献検索作業にお役立て 頂ければ幸いです。

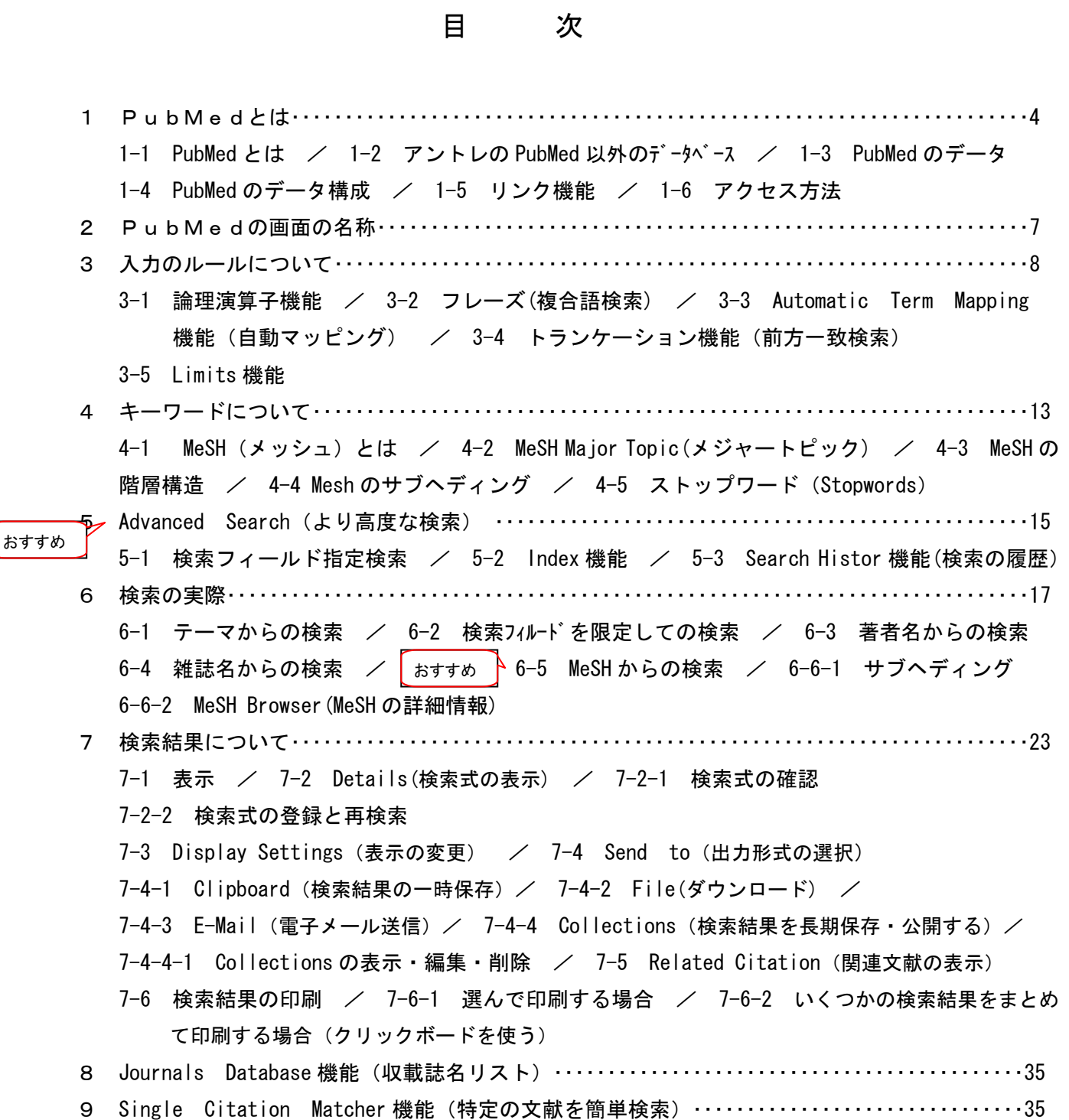

10 Clinical Queries 機能(治療、診断、病因、予後に限定)・・・・・・・・・・・・・・・・・・・・・・・・・・・・・・・・36 10-1 Clinical Queries 感度・特異度 11 My NCBI 機能 (アラート機能・検索の保存)・・・・・・・・・・・・・・・・・・・・・・・・・・・・・・・・・・・・・・・・・・・38 ぉすすめ ┣11-1 My NCBIの主な機能 / 11-2 User NameとPasswordの登録 /11-3 アラート登録 11-4 アラート設定の削除 / 11-5 電子メールアドレスおよびパスワードの変更 12 Filters(検索結果のフィルター表示)・・・・・・・・・・・・・・・・・・・・・・・・・・・・・・・・・・・・・・・・・・・・・・・・・・・41 13 Preferences(キーワードのハイライト表示)・・・・・・・・・・・・・・・・・・・・・・・・・・・・・・・・・・・・・・・・・・・・・42 14 PubMed 活用テクニック Q&A ・・・・・・・・・・・・・・・・・・・・・・・・・・・・・・・・・・・・・・・・・・・・・・・・・・・・・・・・・・・43 Q1 年齢・性別・言語で限定をしたい Q2 論文や雑誌の種類で限定をしたい Q3 フィールドを選択しながら検索をしたい Q4 語尾のあいまいなキーワードで検索をしたい Q5 Journal のタイトルや発行年等が分かっている大量の論文の PubMed ID を取得したい。 Q6 MeSH の階層構造を見ながら検索をしたい Q7 MeSH の各件数を見ながら検索をしたい Q8 前の検索結果を利用して検索をしたい Q9 文献の著者名・タイトル・雑誌名・巻号年・ページ数の確認をしたい Q10 正式な雑誌名を確かめたい/略誌名を知りたい Q11 検索結果を定期的に電子メールで受け取りたい Q12 ダウンロードしたデータを利用してオリジナルデータベースを作りたい Q13 検索結果をRSSフィードで受け取りたい Q14 EBM に使える文献を短時間で検索をしたい Q15 診療ガイドライン作成のために網羅的検索をしたい 15 全文 (フルテキスト) を入手……………………………………………………………47 15-1 リンクリゾルバ(360LINK) 16 例題 1:胃癌の再発について ⇒ 「ヘリコバクター・ピロリ菌除菌によって早期胃がん 患者における再発がどの程度予防できるか」 (履歴検索)・・・・・・・・・・・・・・・・・48 例題 2:アトピー性皮膚炎(atopic dermatitis)の食事療法(diet therapy)に関する文献を 調べたい。内容が中心となっている論文だけに絞って検索したい。(MeSH 検索) 例題 3:HER2 陽性乳がん(her2 positive breast cancer)に効果ある、ラパチニブ(lapatinib) に関して、根拠の確かな文献に絞って検索したい (Limit 検索) 17 おもなフィールドのタグと検索方法の解説 ・・・・・・・・・・・・・・・・・・・・・・・・・・・・・・・・・・・・・・・・・・・・51 18 Publication Types(資料種類)・・・・・・・・・・・・・・・・・・・・・・・・・・・・・・・・・・・・・・・・・・・・・・・・・・・・・・・・52 19 Ages・・・・・・・・・・・・・・・・・・・・・・・・・・・・・・・・・・・・・・・・・・・・・・・・・・・・・・・・・・・・・・・・・・・・・・・・・・・・・・・53 20 サブセット:Subsets・・・・・・・・・・・・・・・・・・・・・・・・・・・・・・・・・・・・・・・・・・・・・・・・・・・・・・・・・・・・・・・・54 21 サブヘディング・・・・・・・・・・・・・・・・・・・・・・・・・・・・・・・・・・・・・・・・・・・・・・・・・・・・・・・・・・・・・・・・・・・・・54 22 ストップワード(Stopwords)・・・・・・・・・・・・・・・・・・・・・・・・・・・・・・・・・・・・・・・・・・・・・・・・・・・・・・・・56

#### 1 PubMed(パブメド)とは

#### 1-1 PubMed とは

 PubMed は、インターネットで提供される MEDLINE データベースのことです。1997 年 6 月に NLM(National Library of Medicine;米国国立医学図書館)は、インターネット上で 24 時間 無料で利用できる Free MEDLINE サービスを開始しました。

MEDLINE とは、世界約70カ国、4,800誌以上の文献を検索できる医学文献データベ ースです。医学用語や著者、雑誌名などのキーワードから文献情報(タイトル、著者名、 雑誌名、抄録など)を調べることができます。最近はリンク機能が強化され、文献の全 文も参照できるものがあります。MEDLINE は、さまざまなデータベース会社 (EBSCO 社、 Ovids 社、Silverplatter 社など)から提供されています。

 PubMed は、NLM 内の NCBI(National Center for Biotechnology Information、国立バイオテク ノロジーインフォメーションセンター)が作成している、Entrz (アントレ)という統合型分子 生物学データベースの一部として一般公開している MEDLINE です。

Entrez (アントレ)とは、NLM 内の National Center for Biotechnology Information (NCBI: 国立バイオテクノロジーインフォメーションセンター)が提供している統合型分子生物学 データベースです。PubMed のほか、DNA やタンパク質の配列情報、ゲノム・マップ、タン パク質構造などのデータベースがあります。これらの情報は互いにリンクしており、参照 できる構造になっています。

#### 1-2 アントレの PubMed 以外のデータベース

アントレには PubMed のような文献情報や 電子ジャーナルのほかに DNA やタンパク質構造などの 非文献情報の様々なデータベースが含まれています。

① Nucleotide Database

 Nucleotide Database は、遺伝子の核酸塩基配列の データベースです。

NIH (National Instituties of Health)の GenBank の ほか、日本の DNA DataBank of Japan (DDBJ) と ヨーロッパの European Molecular Biology Laboratory (EMBL)から塩基配列データを検索できます。

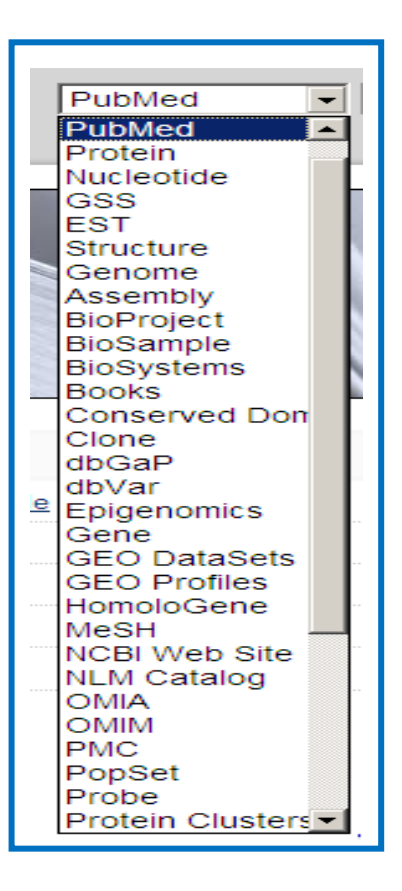

② Protein Database

 Protein Database は、GenBank や DNA DataBank of Japan(DDBJ)、European Molecular Biology Laboratory(EMBL)などの DNA 配列から翻訳されたタンパク質配列データを検索で きます。

遺伝子から翻訳されてできたタンパク質のアミノ酸配列のデータベースです。

③ Genome Database

 Genome Database は、1,600 種類以上のウィルスと 180 種類以上の細菌のゲノム情報を検索 できます。

④ Structure Database

 Structure Database は、生体高分子の三次元構造をキーワードで検索・表示できるデータ ベース、Molecular Modeling Database(MMDB)を提供しています。

⑤ OMIM Database

 OMIN Database の OMIN は Online Mendelian Inheritance in Man の略で、ヒトの遺伝子や遺 伝子疾患に関する情報の統合データベース(Knowledge Base)です。各遺伝子に関する膨大 な文献情報とテキストなどが参照できます。この基になったデータは Mendelian

 Inheritance in Man(Johns Hopkins Univ 刊)という教科書で、そのオンライン版である OMIN は毎日更新されています。

ヒトの遺伝子や遺伝性の疾患に関する情報の統合データベースです。

⑥ Taxonomy Database

 Taxonomy Database は、系統分類データベースで、NCBI 内の各データベースに登録された遺 伝子情報を持つ生物が検索できます。

 国によってバラバラだった遺伝子データベースの分類を統一するために作られ、今では EMBL や DDBJ、SWISS-PROT などにも採用されています。

⑦ PubMed Central(PMC)

PubMed Central (PMC)は、論文の全文を無料で閲覧できるデジタル・アーカイブで、NCBI が PubMed や GenBank での経験を踏まえ、世界的規模の科学コミュニティの一つとして開発 したものです。当初は研究者に直接投稿させて公開する構想もありましたが、出版界等から の強い反対があり、現在は雑誌論文を投稿する形で 216 タイトルの雑誌から 30 万件以上の 文献が収録されています。

⑧ NLM Catalog

 NLM Catalog では、NLM での所蔵資料に限らず図書や雑誌、視聴覚資料、コンピュータソフ ト、電子的情報源などの書誌情報を検索できます。

⑨ Clinical Trials.gov (p.7)

 ClinicalTrials.gov は、NLM が 2001 年 2 月から無料で公開している臨床試験データベース です。臨床試験の協力者を募集したい公共や民間の研究者と臨床試験が進行中の新しい治療 法を受けたい患者のための情報を提供しています。現在、米国の National Institutes of Health をはじめ、各政府機関、製薬企業などが行っているかすでに終了した臨床試験の情報 が登録されています。PubMed のトップページの「More Resources」に表示されている 「Clinical Trials」をクリックします。

### 1-3 PubMed のデータ

(1)収録範囲:1946 年以降の医学論文+電子ブック (2) 収録件数: 約 2, 100 万件 (毎日 2, 000-4, 000 件追加) (3)収載雑誌:現行約 5,600 誌 (61 言語-英語 91%) 日本発行 168 誌 日本語 73 誌

#### 1-4 PubMed のデータ構成

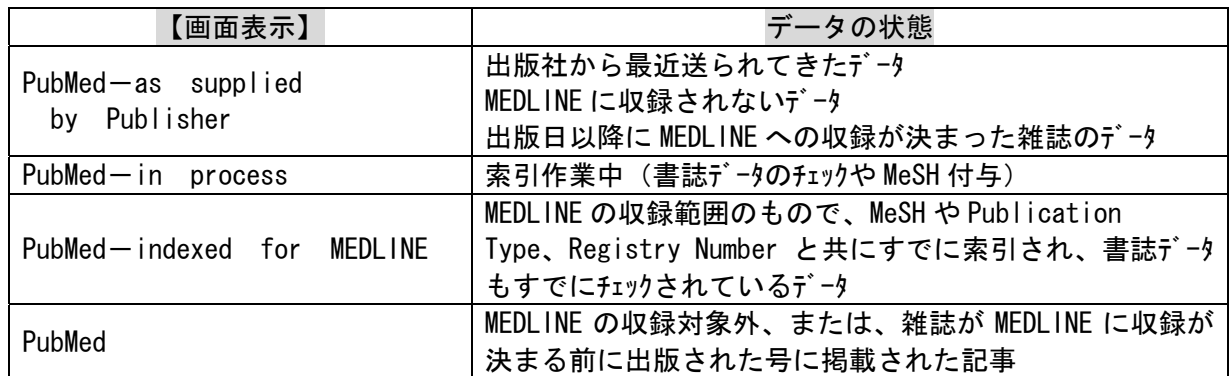

#### 1-5 リンク機能

 検索結果(詳細画面)には、電子ジャーナルへのリンクアイコンが表示され、ワンクリックで全文を 読むことができます。

また、電子ジャーナルや雑誌への案内、相互貸借への申込がスムーズに行うためのツールとして リンクリゾルバ(p.47)を利用できます。 産業医科大

フルテキストをさがす

0 HOST 2.0 マニュ

なお、このツールは図書館ホームページからアクセスしないと利用できません。 PubMed の検索は、必ず図書館ホームページからご利用ください。

#### 1-6 アクセス方法

図書館ホームページの「医学情報(DB)検索」からアクセスしてください。

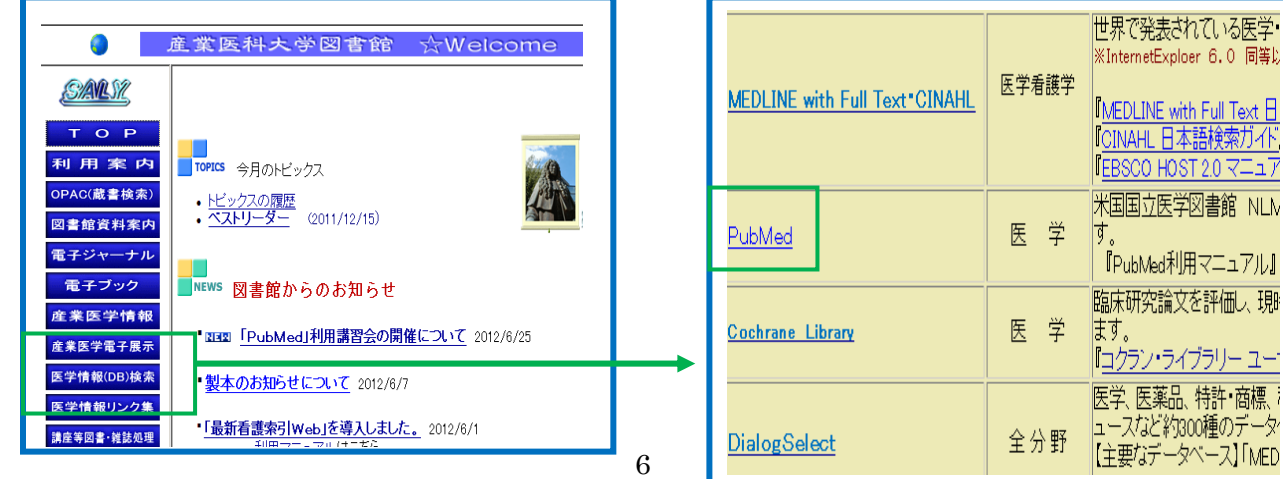

# 2 PubMedの画面の名称

# 思いついたキーワードをサーボックスに入力し[Search] をリックすると検索結果一覧が表示されます。

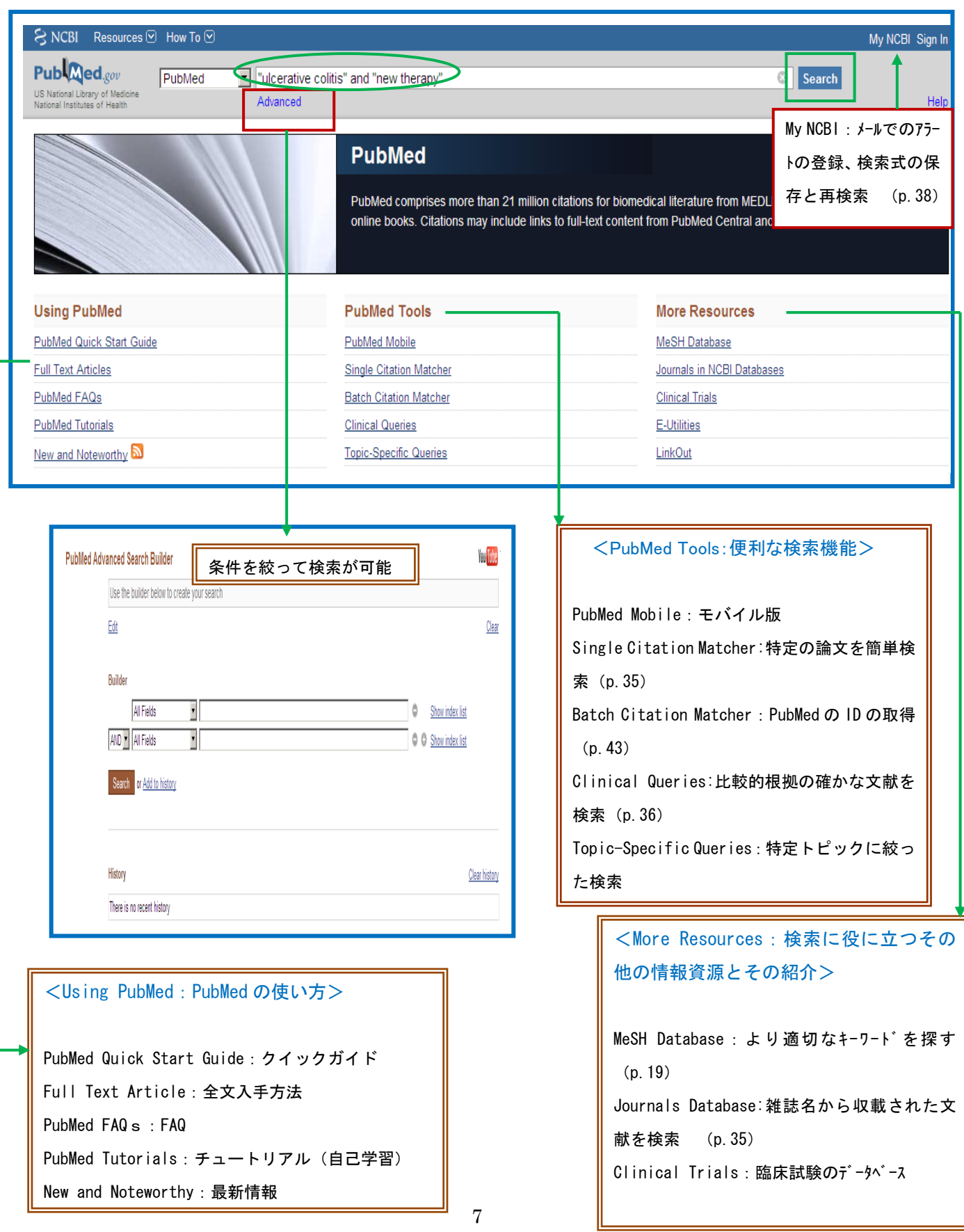

#### 3. 入力のルールについて

①論理演算子(AND、OR、NOT)は、原則として大文字です。 ②AND、OR、NOT 以外は、大文字、小文字の区別はありません。 (AIDS = aids) ③ギリシャ文字は英語に変えて入力します。(α⇒alpha β⇒beta γ⇒gamma) (4)記号は省略します。( ' ! ? % \$ ⇒省略)但し、- (ハイフン)は、スペピュにします。 ⑤ウムラウト(~)、アクサンテギュ(')などのアクセント記号は省略します。

#### 3-1 論理演算子機能

データベース検索でキーワードを組み合わせるには、論理演算子を使います。 論理演算子には、AND (論理積)、OR (論理和)、NOT (論理差)の3種類があります。 ※AND、OR、NOT は大文字で入力してください。

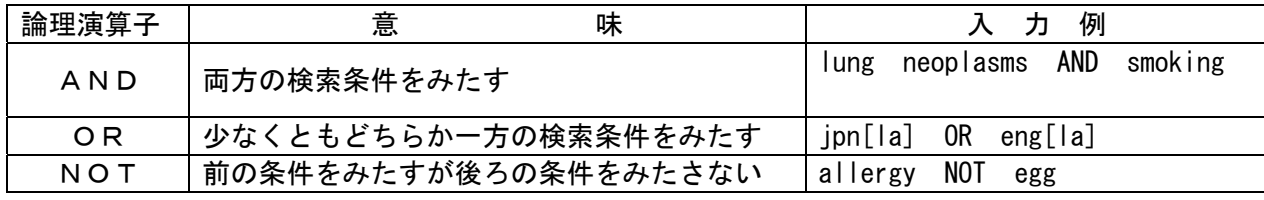

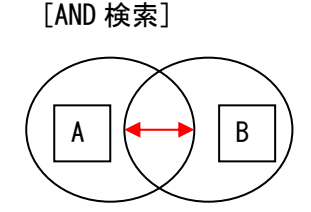

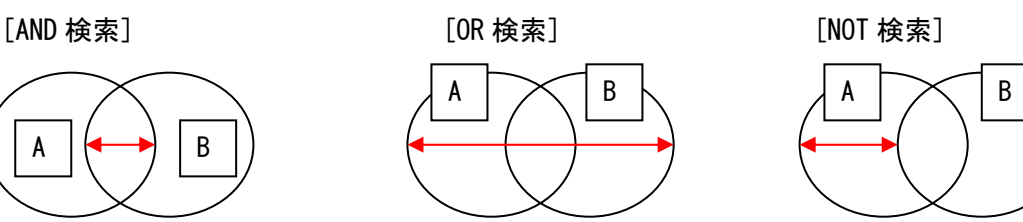

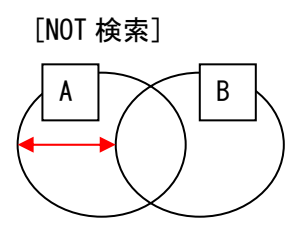

 異なった論理演算子を使う場合は、最初に行う検索式を( )で囲んでください。 (jpn[la] OR eng[la]) AND lung neoplasms AND smoking

# 3-2 フレーズ(複合語検索)

PubMed は、フレーズリスト (Phrase List) から検索します。多くのフレーズは、Automatic Term Mapping 機能によってフレーズとみなされます。

「poison ivy」と入力すると、PubMed はこれをフレーズとみなし、1つのキーワードとして文 献を探します。しかし、適当なキーワードが見つからない時はうまくいきません。例えば、 「Single cell」と入力して検索すると、single cell は Phrase List にないため、PubMed は 「Single」と「cell」を別々に検索して掛け合わせます。

これを回避するために検索したいフレーズを""(ダブルクオーテーション)で囲みます。

例〉 "single cell" "infection control"

#### 3-3 Automatic Term Mapping 機能 (自動マッピング)

Automatic Term Mapping は、サーチボックスにキーワードを入力し、[Search]をクリックす ると、システムが持っている変換テーブル(同義語辞書)を参照し、自動的に適切な検索を行います。 ユーザーが、キーワードや検索フィールドを気にすることなく入力し検索できるシステムとなっ ています。なお、システムの判断が不適切な場合は、検索結果画面の[Details](参照:p.26) で確認が可能で不適切な用語については、削除することができます。

 たとえば、gallstones(胆石)で検索すると、 gallstones に対応する MeSH 用語である cholelithiasis(胆石症) + フリーターム(自由語)の gallstones の両方の語で検索します。

(フリータームとは、MeSH 用語に対して、入力したままの形で検索する語のことをいいます。)

## 3-4 トランケーション機能(前方一致検索)

 単数形と複数形を一緒に検索するなど、語尾変化のある単語をまとめて検索したいときは、語 尾の最後にアスタリスク (\*) を入れます。

 なお、PubMed では、前方一致検索はできますが、後方一致検索や中間一致検索はできません。 「occup\*」と入力し、[Search]をクリックすると、occupation、occupations、occupational 注意 えんじゅう おんだが一度に検索できます。

①自動マッピングや MeSH の下位語を含んだ検索はできません。

②MeSH 階層構造の下位語の含めた検索、いわゆる explosion もされませんので、注意が必要です。 例えば、「heart attack\*」と検索したとき、MeSH 用語である myocardial infaraction にマッ ピングされませんし、myocardial stunning や shock,cardiogenic などの下位語の MeSH も検索 されません。

③具体的にどのように検索されたかを確かめるには、[Details](p.26)をクリックします。 ④短い語でトランケ―ションを使うと、非常に多くの用語を検索することになります。

検索されるのは、最大 600 語です。

⑤フレーズを検索したい場合、キーワードを" "(ダブルクオーテーション)で囲みます。 フレーズ検索は、スペースが途中に入ると検索されません。「infection\*」と検索したとき、 infections は検索されますが、infection control は、検索されません。

# 3-5 Limits 機能

Limits 画面は、検索後、検索結果一覧画面の左側に表示されますので、検索条件を指定し検索結果を 絞り込みます。

 Limits は一度設定すると、解除するまですべての検索に適用されます。 解除したいときは、チェックを外すか、[Clear All]をクリックします。

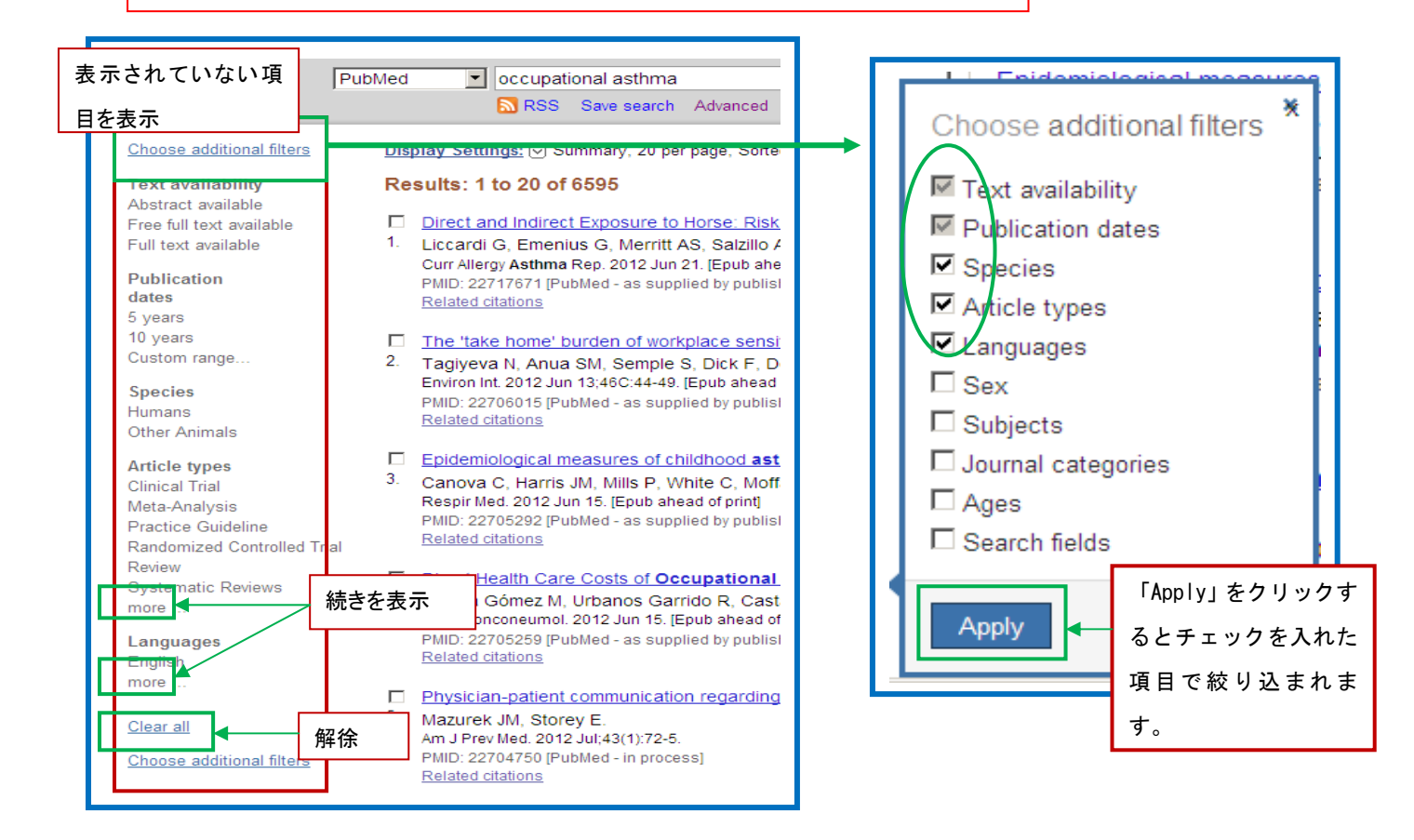

[Tex availability (抄録の有無、テキスト)]

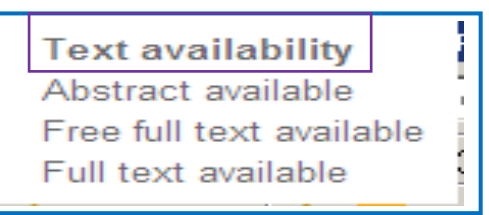

# 覧の文献に限定することができます · Abstract available…抄録データあり ・Free full text available・・・無料電子ジャーナルのみ

「Text availability」では、抄録の有無、フルテキストの閲

・Full text available・・・雷子ジャーナルのみ

# [Publication dates (出版時期) ]

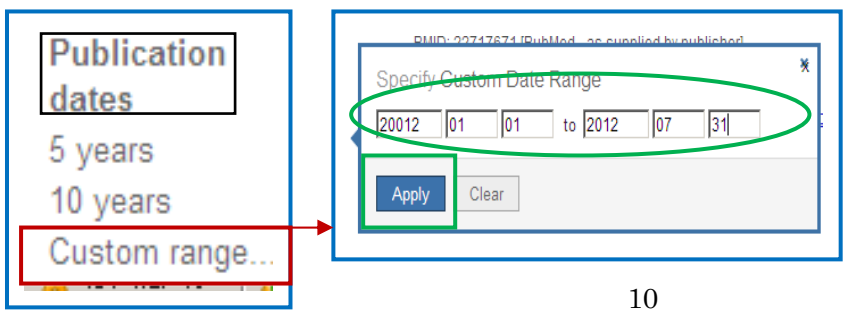

「Publication dated」では、出版され た日付で限定して検索できます。 ・5years・・・最新 5 年 ・10 年 years・・・最新 10 年 ・Custom range・・・日付の範囲を指定で きます。月と日の入力は任意です。 日付の範囲を現在までとしたい時は、 To の後を空白にします。

[Species (種) ]

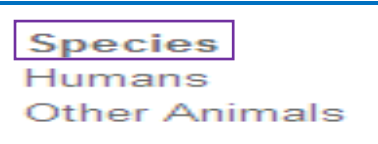

[Article types(論文の種類)]

Randomized Controlled Trial

**Systematic Reviews** 

**Article types Clinical Trial** Meta-Analysis Practice Guideline

Review

more ...

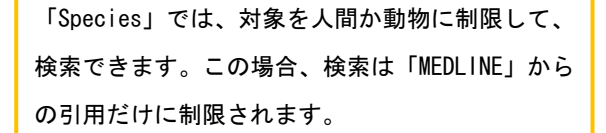

「Article types」では、論文の種類で制限して検索できます。 ・Clinical Trial(臨床試験)・Meta-Analysis(メタアナリシス) ・Practice Guideline(臨床ガイドライン)・Randomized Controlled Trial(ランダム化比較試験)・Review(総説)・Systematic Reviews(シ ステマティク・レビュー)

※その他は、「Publication Type」(p.52)を参考にしてください。

#### [Languages(言語)] [Sex(性別)]

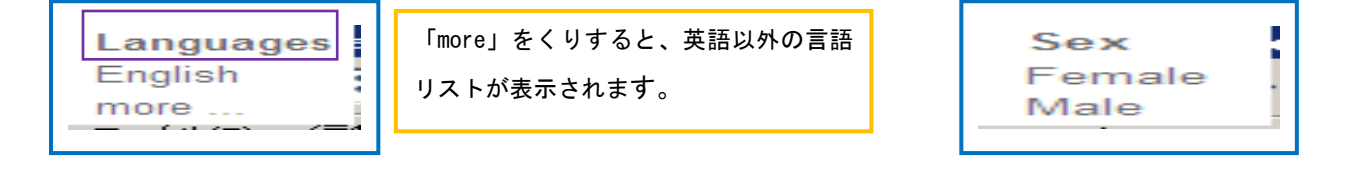

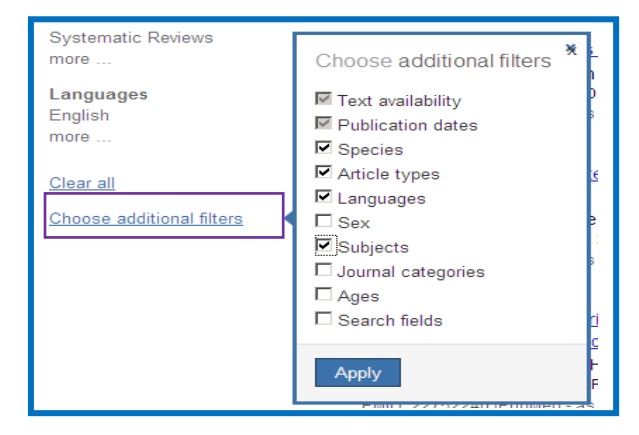

### [Subjects (収載された雑誌のグループ)

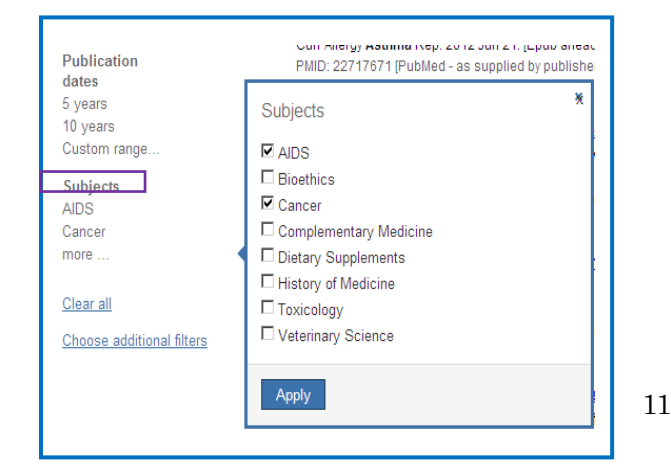

「Choose additional filters」をクリックすると表示され ていない項目が表示されます。 「Subjects」、「Journal categories」、「Ages」、 「Search fields」 その項目にチェックを付けると、左画面に該当の絞込み項 目が表示されます。

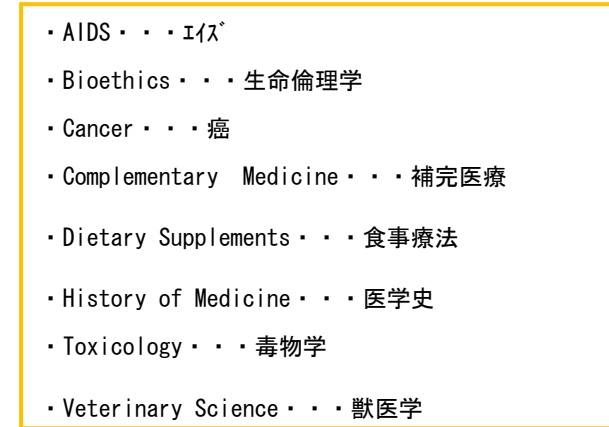

[Journal categories (雑誌分類) ]

# Journal categories Core clinical journals Dental journals **MEDLINE** Nursing journals

- ・Core clinical journals・・・臨床のコアジャーナル
- ・Dental journals・・・歯科ジャーナル
- ・MEDLINE・・・MEDLINE に収録されているジャーナル
- ・Nursing journals・・・看護ジャーナル

「Core clinical journal」で限定すると、PubMed が選んだ「主要 な臨床雑誌約 120 誌」に限定することができます。 タイトルリストはこちら  $\langle$ http://www.nlm.nih.gov/bsd/aim.html $>$ ※ヒットした結果に、この 120 誌が含まれない場合は、Core clinical journals の限定項目も表示されません。

# [Ages(年齢)]

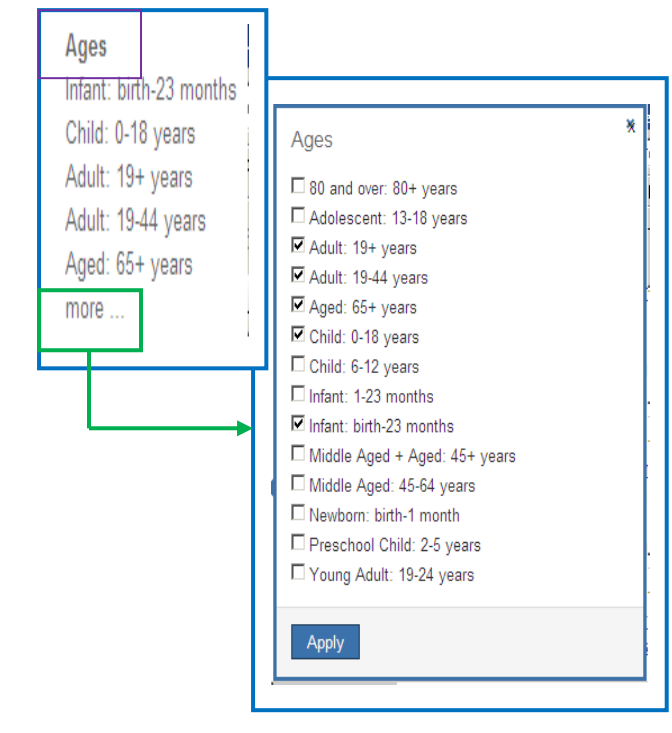

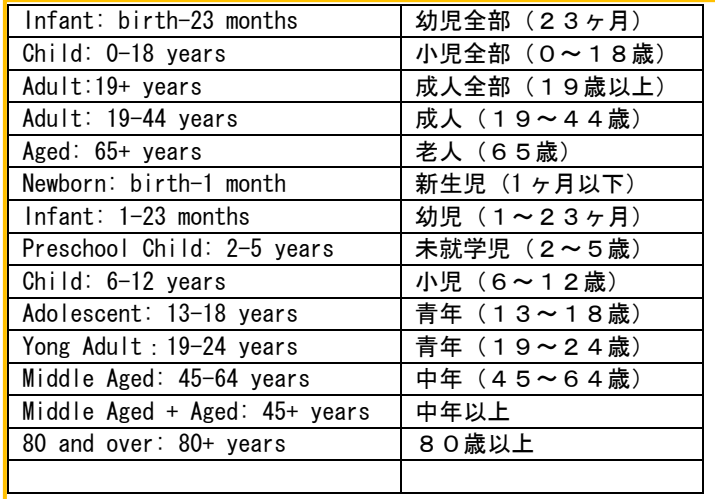

#### [Search fields (検索フィールド)]

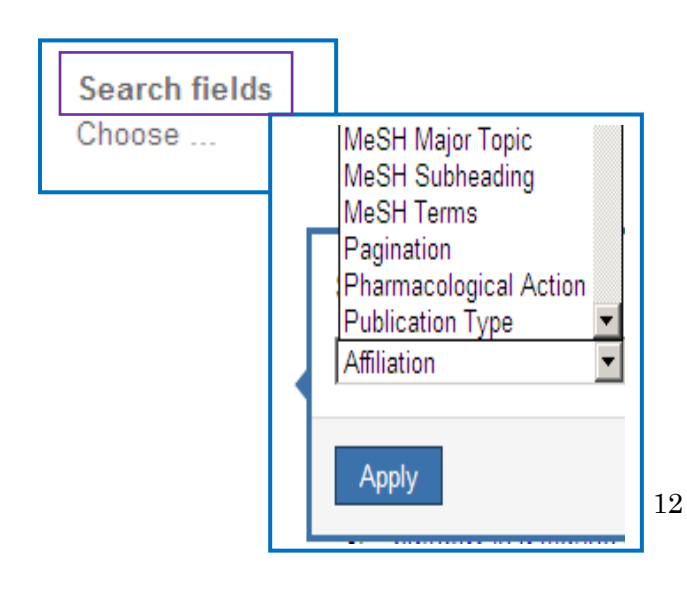

「Search fields」では、検索フィールド(検索項目)を 限定して検索できます。参照 (p.51)

#### 4 キーワードについて

いかに検索主題に合致したキーワードを選択するか、これが検索精度を高める重要なポイントと いえます。特に、MeSH 用語を利用することが有効な検索方法です。

#### 4-1 MeSH (メッシュ) とは

 MeSH は、Medical Subject Headings の略で、アメリカの国立医学図書館(National Library Of Medicine, NLM) が索引誌 Index Medicus の見出し語として約 40 年前に作成し、その後 MEDLINE データベースのシソーラスとして利用されるようになったものです。毎年改訂されています。

- ★ シソーラスとは、さまざまな医学用語をできるだけ統一して使えるようにまとめられた用語集の ことです。
- 「癌」という言葉が研究者によって cancer carcinoma neoplasms など、いろいろな用語で表現され ています。

これらのどの単語を用いればよいのか?

 考えられる全ての単語で検索すべきなのか? こういった問題を解決するのが MeSH です。 《文献での表現》 いっちゃん インストリック 《MEDLINE のキーワード》 cancer  $\overline{\phantom{a}}$  carcinoma  $\overline{\phantom{a}}$   $\overline{\phantom{a}}$  MeSH  $\overline{\phantom{a}}$   $\overline{\phantom{a}}$   $\overline{\phantom{a}}$   $\overline{\phantom{a}}$   $\overline{\phantom{a}}$   $\overline{\phantom{a}}$   $\overline{\phantom{a}}$   $\overline{\phantom{a}}$   $\overline{\phantom{a}}$   $\overline{\phantom{a}}$   $\overline{\phantom{a}}$   $\overline{\phantom{a}}$   $\overline{\phantom{a}}$   $\overline{\phantom{a}}$   $\$ neoplasms

 「癌」についての文献を調べるには"neoplasms"という MeSH を用いて検索すればよいのです。 タイトルや抄録に"neoplasms"という単語が含まれていなくても、"neoplamsms"に関する文 献ならばヒットします。

<mark>ポイン!</mark> - 各文献を MEDLINE(PubMed)に登録する際に、単に文献のタイトルや著者名を 入力するだけでなく、インデクサーがこの文献はどういうテーマについて扱っているかまで 調べて、適当な MeSH を入力していますので、適合率は高くなります。

MeSH には、2つの大きな特徴があります。

1つは用語間の階層構造がしっかりしていること、もう1つは各用語に共通性の高い約 80 語を サブヘディングとして分けていることです。

#### 4-2 MeSH Major Topic(メジャートピック)

選んだ MeSH 用語をさらに論文の中心テーマにしている文献に絞って検索できます。

#### 4-3 MeSH の階層構造(Tree Structures)

 MeSH 用語は、すべて一般的な広い意味の用語から特定の狭い意味の用語まで、いわゆる階層構 造になっています。PubMed では、文献の主題を表すためにできるだけ下位の MeSH 用語を付与し ています。適当な MeSH 用語がない場合は、そのすぐ上位の MeSH を付与しています。

検索する場合は、できるだけテーマにぴったりの MeSH を探し、適当なものがなければ、その上 位語としてできるだけ適切な MeSH を使います。

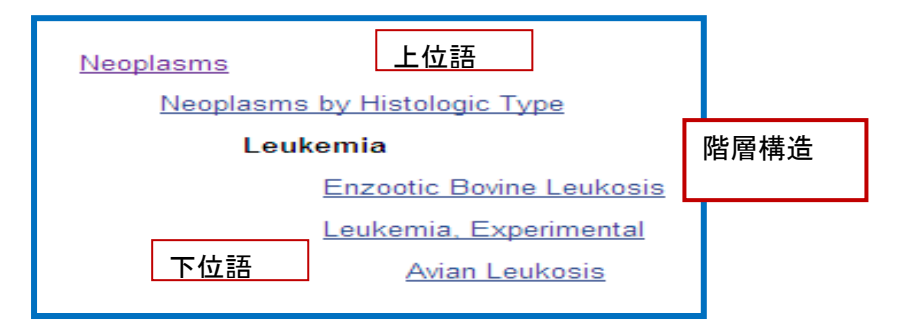

#### 4-4 MeSH のサブヘディング(Subheadings)(サブヘディングリスト p.54)

MeSH に加えて Subheadings (副標目) も知っておく必要があります。

サブヘディングとは、各用語に共通する大きな概念について別にまとめたものです。

 「癌の治療」について探す場合、「癌」は、"neoplasms"という MeSH を選び、「治療法」につい ては、サブヘディングの"drug therapy"、"radiology"、"surgery"などを必要に応じて選ぶ、 というような使い方をします。

 複数のサブヘディングを含めて検索するときにはいくつでも加えていくことができます。 サブヘディングは、80個以上あり、各 MeSH と組み合わせ可能なサブヘディングは決まってい ます。当然、組み合わされないものもあります。

たとえば、「看護教育」の「治療法」という組み合わせはできません。

PubMed では入力された用語を自動的に MeSH に変換するようになっていますので、 ポイント MeSHを意識しなくてもそれなりに検索はできます。しかし、MeSH の仕組みや個々 の意味を理解していると、さらに効果的な検索ができ、検索結果を評価できます。 <MeSH Database 機能(p.19)参照>

★ インデクサーが論文を読み内容に相応しいサブヘディングを付与していますので効果的に絞り込 むことができます。

#### 4-5 ストップワード(Stopwords)

 PubMed には、検索効率を高めるために、ストップワードと呼ばれる検索の対象とならない 用語群があります。 例】a、and、do、etc、me、much、of、she、to、up、what、yet など 但し、掛け合わせのための大文字ANDは使用できます。

Quality of life はフレーズとして認識されます。(ストップワードリスト p.56)

# 5 Advanced Search (より高度な検索)

Advanced Searchでは、検索フィールドの指定検索や履歴検索を行うなどきめ細かな検索ができます。 トップページのサーチボックスの下にある[Advanced]をクリックします。

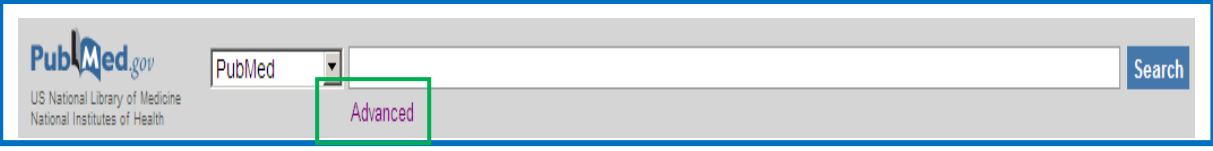

# 5-1 検索フィールド指定検索

①プルダウンメニューから検索するフィールドを選びます。

②検索フィールドを選択し、ボックスにキーワードを入力するとクエリーボックスに検索式が自動的に入力されます。 ③「AND、OR、NOT」を選び、[Search]をクリックすると検索結果画面に展開します。

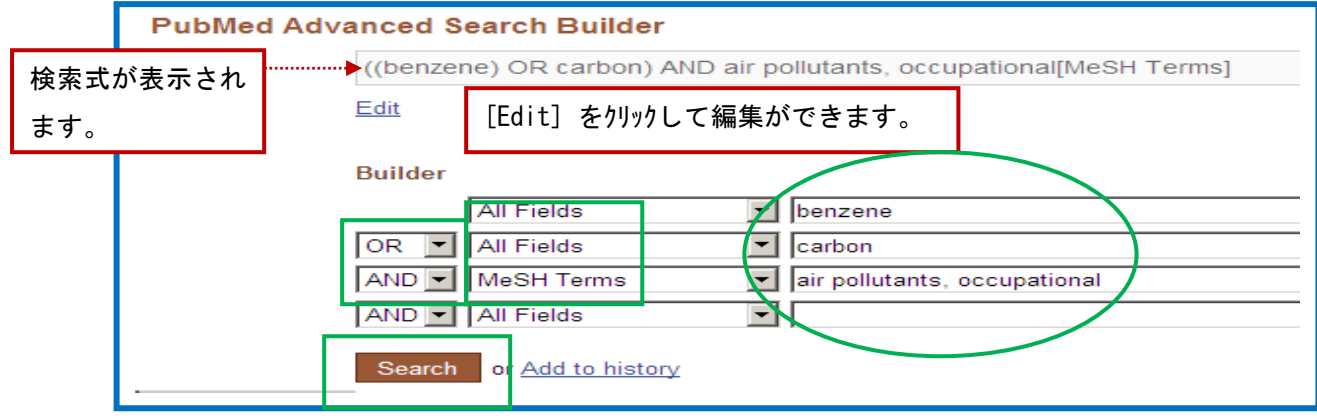

# 5-2 Index 機能

入力されたキーワードについて、語尾の変化ごとの文献の件数を見ることができます。

語尾のあいまいな検索をしたい場合に便利です。

①キーワードを入力後、「Show index list」をクリックすると、その言葉を含む候補語のリストが表示されます。 ※複数のキワードを選択するときは、[Ctrl] キを押しながらリックします。

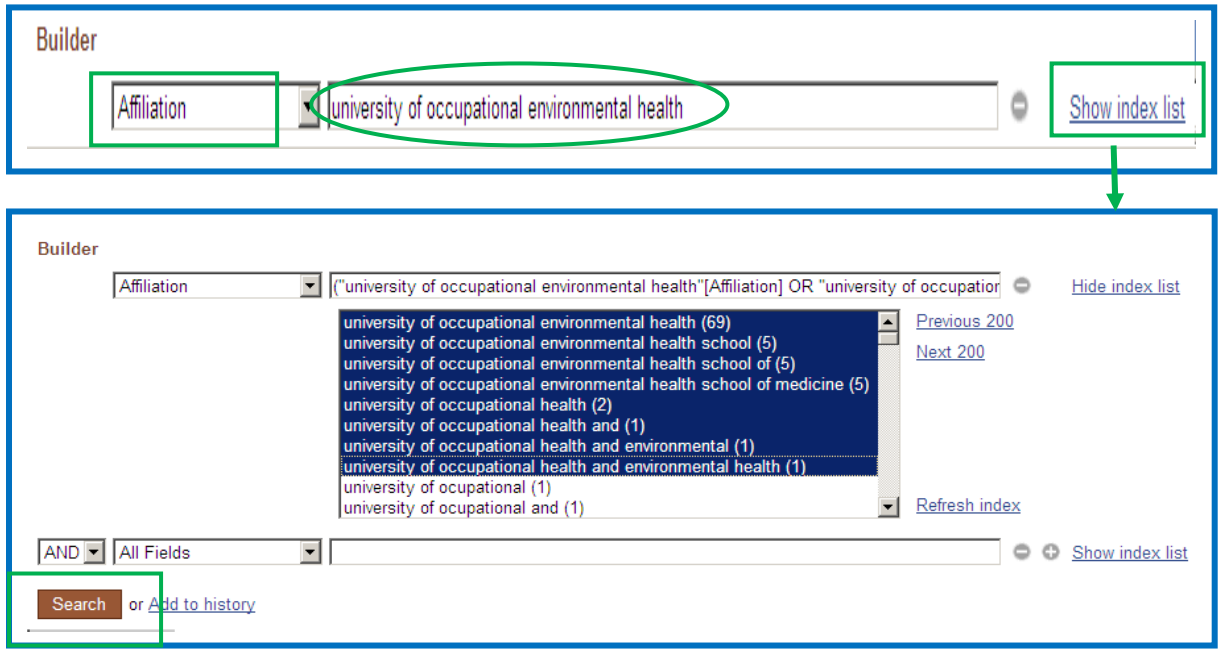

#### 5-3 Search History 機能 (検索の履歴)

Search History は、検索したキーワードと文献数が、集合番号(#O)を付けられた形で表示 れます。その検索結果を利用して論理演算子(AND、OR、NOT)を使った検索ができます。

《集合番号同士の組み合わせの場合》(#1 AND #2 AND #5)

①検索結果画面のサーチボックスの下の[Advanced]をクリックします。

②検索の履歴が表示されますので、再検索したい集合番号(#〇)か「Add」をクリックして検索式を 作成し、[Search]をクリックします。

![](_page_15_Picture_134.jpeg)

#### 《集合番号とで組み合わせ》(# 1 AND **neuron)**

①集合番号の[AND in builder]か[Add]をクリックすると、サーチボックスに表示されます。

②追加したいキーワードを入力し、[Search]をクリックします。

![](_page_15_Figure_9.jpeg)

 16 ※検索番号には必ず「#」を付けてください。「#」を付けないとその数字で別の検索を実行します。 ※History 機能が記憶している検索履歴は 100 番までです。検索番号がこれを超えると古いものから順番に 消去され、各番号が付け替わります。 ※初期値設定では、最新 5 件が表示されますので、すべての履歴を表示させるには、下部にある[More History]をリックします。そうすると、全ての履歴が表示されボ タン名が[Less History] に変わります。 ※[Less History]をクリックすると、履歴表示が最新 5 件に戻ります。 ※検索も何もしないで8時間経つと、検索履歴は自動的に削除されます。

#### 6 検索の実際

#### 6-1 テーマからの検索

大文字・小文字どちらでも構いません。入力されたキーワードをタイトルや抄録から探したり、 MeSH というソーラスの統制語で探します。

①サーチボックスにキーワードを入力していくと、オートコンプリート機能によりキーワードの候補語が表示されます。

![](_page_16_Picture_4.jpeg)

②該当する用語(「asbestos lung cancer」)を選択すると、検索結果画面に展開します。

![](_page_16_Picture_96.jpeg)

# 6-2 検索フィルードを限定しての検索

 フィールドを限定すると、そのフィールドにキーワードが含まれるものだけを検索してきます。 検索フィールド(タイルなど)を限定する方法には2通りあります。

(1)キーワードの後ろに検索したいフィールド名をつける方法

- ・tonegawa s[au] AND heart[ti]-------------タイトルに限定 • tonegawa s[au] AND 1992:2002[dp] ----------出版年 (1992-2002)で限定 • tonegawa s[au] AND english[la] ------------言語 (英語) で限定 · tonegawa s[au] AND review[pt] --------------出版タイプ (レビュー)に限定 (2)「Advanced Search」の「Builder」でフィールドを限定する方法
	- ・Author を選択し、tonegawa sを入力します。

## 6-3 著者名からの検索

著者名で検索するときは、ラストネーム(姓)をフルで、ファーストネームとミドルネームはイニンャルで入力します。 大文字、小文字の区別はありません。

2002 年から、フルネームで入力ができます。但し、フルネームが入力されている文献のみが対象です。 ①サーチボックスに著者名と検索フィールド名[au]を入力し、[Search]をクリックします。

<1>「Smith R」と入力 ⇒ Smith RD も Smith RB も検索されます。

![](_page_17_Picture_94.jpeg)

## 6-4 雑誌名からの検索

雑誌名で検索するときは、フルタイトル、略誌名、ISSN から検索できます。

# <検索方法1>

①サーチボックスに雑誌名と検索フィールド名[ta]を入力し、[Search]をクリックします。

![](_page_17_Picture_95.jpeg)

# <検索方法2>

①「Advanced Search」の Builder でプルダウンメニューから[Journal] を選択し、雑誌名を入力し [「Search」をクリックします。

![](_page_17_Picture_96.jpeg)

「Journals Database」(p.35) や「Index 機能」(p.15) 機能も参照してください。

## 6-5 MeSH からの検索

MEDLINE (PubMed) には、一貫性のある索引基準に基づき統制語キワード (MeSH) がインデクサーに より付与されています。検索テーマを表す適切な MeSH 用語を探すことが第1のポイントです。

● 例〉エイズの薬物療法に関する文献について<br><mark>ポイン</mark> Acquired Immunodeficiency syndrom Acquired Immunodeficiency syndrome/drug therapy[MH] "AIDS"と入力した場合は、 ・"AIDS"という単語がタイトル、抄録、などにある文献をすべて含まれます。 · "AID (補助)"の複数形 (AIDS) が検索されてきます。 薬物療法は、サブヘディングの "drug therapy"で特定したほうが適切です。

思いつく言葉から MeSH を選んで検索する場合は、「MeSH Database」を使います。 ①トップページの[More Resources]の[MeSH Database]もしくはメニューから「MeSH」を選択します。

②サーチボックスに思いつくキーワードを入力し、[Search] をクリックします。

![](_page_18_Picture_5.jpeg)

③入力したキーワードに関連すると思われる MeSH 用語が簡単な説明と一緒に表示されます。

④リスト中で適当な MeSH 用語にチェックを付け「Add to Search builder」をクリックすると、builder 画面に 表示されますので、[Search PubMed] をクリックすると検索を行います。

★[PubMed-Major Topic]ではその MeSH が中心的な主題の文献を実行します。

![](_page_18_Figure_9.jpeg)

### 6-6-1 Subheadings(サブヘディング)

サブヘディング(Subheadings:副標目)は、各用語に共通する大きな概念について別にまとめたもので す。MeSH を効果的に絞り込むことができます。インデクサーにより付与されています。

①リスト中の用語をクリックすると、MeSH 用語で使用できるサブヘディングや階層構造が表示されます。

②適当なサブヘディングにチェックを付けます。(複数選択し場合、OR 検索となります)

③MeSH 用語を中心に扱った文献だけに限定するか、または、その MeSH 用語の下位の用語も含めて検索 するかどうかを指定します。

![](_page_19_Figure_5.jpeg)

④サブヘディングなどの設定をしたら、[Add to search builder]をクリックします。

⑤選択した MeSH 用語が入力された形でボックスに表示されますので、[Search PubMed ]をクリックするとボッ クスの中の検索式を実行します。

![](_page_19_Figure_8.jpeg)

# サブヘディング・リストの下にある2つの設定部分です。

□ Restrict to MeSH Major Topic.

□ Do not include MeSH terms found below this term in the MeSH hierarchy.

※「Restrict Search to Major Topic」・・・MeSH 用語が文献の中心的主題(Major Topic) として索引された文献だけを検索する時にチェックを付けます。初期値では、中心的主題だけ ではなく選択した MeSH 用語が付与された文献をすべて検索します。 ※「Do Not Explode this term」 ·· 選択した MeSH 用語の階層構造での下位語を含めないで で検索する時にチェックを付けます。初期値設定では、下位語をすべて含めて検索します。

このとき複数の階層構造があるものはすべて下位語が含まれます。

サブヘディング・リストの下方には「Entry Terms」と「階層構造」が表示されます。

<Entry Terms >

# Entry Terms:

- Neoplasms, Lung
- Lung Neoplasm
- Neoplasm, Lung
- Neoplasms, Pulmonary
- Neoplasm, Pulmonary
- Pulmonary Neoplasm
- Pulmonary Neoplasms
- $\bullet$  Lung Cancer
- $\bullet$  Cancer, Lung
- Cancers, Lung

![](_page_20_Figure_18.jpeg)

MeSH は、広い意味の上位語か ら特定の狭い意味の下位語ま で、階層構造になっています。 上位語や下位語に適当な語が あればその語をクリックして変更 できます。

Entry Terms とは、この MeSH 用語への参照語です。

# 6-6-2 MeSH Browser (MeSH の詳細情報)

 MeSH Database で MeSH 用語をリスト表示をした画面の右側の[NLM MeSH Browser]を選択すると、その MeSH 用語に関する詳細な情報が参照できるようになっており、精密な検索を行う場合便利です。 各 MeSH 用語の PubMed での索引法や簡単な解説のほか、MeSH 用語として採用された年やそれ以前に用 いられていた MeSH 用語なども参照できます。

①MeSH Database で MeSH 用語を表示し、[NLM MeSH Browser]をクリックします。

![](_page_21_Picture_61.jpeg)

# 7 検索結果について

## 7-1 表示

 検索結果は、それらの書誌情報が自動的に画面に表示されますが、表示形式は変更することが できます。

- ・検索結果の文献リストは、入力の新しいものから順に表示されます。
- ・表示形式の初期設定は Summary 形式で、著者名 (青字)、タイトル、収載雑誌名、巻・号・頁・年 が表示されます。
- <sup>--------</sup>・<u>表示形式・表示件数を変更するには</u>・・・[Display Settings] をクリックします。
	- ・<u>出力形式を選択するには</u>・・・[Send to]をクリックします。<sup>………………</sup>………

![](_page_22_Picture_110.jpeg)

・次のようなメッセージが表示される場合があります。

![](_page_22_Picture_111.jpeg)

# 検索結果の右側には次のようなメニューが表示されます。

![](_page_23_Figure_1.jpeg)

![](_page_23_Picture_2.jpeg)

![](_page_23_Picture_77.jpeg)

Results by year: 検索結果を年ごとにグラフ化してい ます。

![](_page_23_Picture_78.jpeg)

![](_page_23_Figure_6.jpeg)

Related searches: 検索語の提案

PMC Images search: PubMed Central の画像を検索

![](_page_24_Figure_0.jpeg)

![](_page_24_Figure_1.jpeg)

![](_page_24_Figure_2.jpeg)

![](_page_24_Figure_3.jpeg)

![](_page_24_Figure_4.jpeg)

Title with your search terms: 入力語がタイトルに含まれる文献リ ストの、上限 20 件を表示。 過去に PubMedde 詳細表示(single record display) をされた回数の多 い順に表示されます。

Free full-text articles in PubMed Central: PubMedCentaral で閲覧できるフル テキスト

Find related data: PubMed をはじめ、NCBI が提供する各 種データベースから、検索結果の関連情報 を探し出すことができます。

Search details : ここを見ると自動マッピング機能によっ て、どんな用語で検索されているのか を知ることができます。表示しきれな い場合に「>>See more」を押すと、大 きく表示される「Search Details」の 画面につながります。

Recent activity: 利用者の最新 5 つの検索履歴を表示 します。My NCBIにログインしておくと、 検索履歴が全て、My saved data の中 の Recent activity に最長 6 ヶ月間記 録することができます。

#### 7-2 Details(検索式の表示)

#### 7-2-1 検索式の確認

検索した結果が今ひとつ良くない、たとえば不要なもの(ノイズ)が多い、逆に必要なものが 見つからない、という場合は検索式を確認してみましょう。

①検索結果の右下に表示されている「Search details」で確認できます。

全部表示しきれていない場合は、「See more」をクリックすると大きな画面で見ることができます。 Advanced Search の画面最上部にある「Details」をクリックしても同じ画面にいきます。

![](_page_25_Figure_5.jpeg)

②このようなシステムの判断が不適切である場合、ここで書き換えることができます。 検索式を書き換えて[Search]をクリックすると、書き換えた検索式で再検索してくれます。

![](_page_25_Picture_98.jpeg)

検索式を登録しておいて、後日、再検索ができます。

①[Details]の画面で[URL]をクリックします。

検索式が入力ボックスに入力された画面になります。

②この画面でブラウザのブックマーク(お気に入り)に登録します。

③再検索するときは、ブックマークから呼び出すと同じ検索をしてくれます。

※History で番号を用いた検索式(#1 AND #2)は保存できません。 ※複数の検索式を管理したり、定期的に新しい文献を見たいときは、[MyNCBI]が便利です。

![](_page_26_Picture_70.jpeg)

検索結果の出力形式を選択できます。

![](_page_27_Picture_125.jpeg)

 $\cdot$  File $\cdots$ ダウンロート゛(p.30) ・Clipbord・・・一時保存 (p.28) ・Collections・・・長期保存(p.31) ・E-Mail・・・メール送信 (p.30) ・Order・・・文献注文 ・Citation manager・・・外部の引用管理 ソフトで使用するためのファイルを生成。 ・My Bibliography・・・My NCBI へ展開。 自分が執筆した論文や図書リストを作成 するためのスペースです。PubMed の Send to からデータを取り込むだけでなく、テン プレートに沿って図書の書誌情報などを 手入力できます。

7-4-1 【Clipboard】(検索結果の一時保存)

検索結果を一時的に保管しておき、最後にまとめて印刷や保存ができます。

①検索結果からクリップボードに入れたい文献のチェックボックスにチェックを付けます。

②右上にある[Send to]をクリックすると、出力形式を選ぶメニューが表示されます

③「Clipboard」にチェックを付け、下に表示される「Add to Clipboard」をクリックします。

![](_page_27_Picture_126.jpeg)

# <保存してデータを表示する場合>

![](_page_28_Picture_67.jpeg)

# <保存したデータを削除する場合>

- ・全てのデータを削除する場合…ページ上部に表示された「Remove all items」をクリックします。
- · 1件データを削除したい場合は···そのデータの最後にある「Remove from clipboard」をクリックします。
- ・いくつかの文献を選んで削除したい場合…各データの最初についている□にチェックを付け、ページの 上の方に表示される「Remove selected items」という表示クリックします。

![](_page_28_Picture_68.jpeg)

・クリップボードには 500 件までデータが保存できます。このデータは検索を終了しても 8 時間有効です。 ・クリップボード内に保存データの重複があった場合は、一方が自動的に除去されます。

# 7-4-2 【File】(ダウンロード)

検索した結果を USB メモリーやハードディスクなどに保存できます。

- ①[Send to]をクリックするとメニューが表示されますので、[File]にチェックを付けます。
- ②自動的に設定項目が表示されますので、[Format](ダウンロードの表示形式)と[Sort by](表示順) を指定します。

③[Create File] をクリックすると保存確認画面が表示され保存できます。

![](_page_29_Picture_5.jpeg)

# 7-4-3 【 E-mail】(電子メール送信)

検索結果を電子メールで送信できます。

①[Send to]メニューから[E-mail]にチェックを付けます。

- ②自動的に設定項目が表示されますので[Format](送信形式)、[Sort by](送信データの順番)、
- [Number to send](送信件数)をプルダウンメニューから選択し、[Start from citation](何番目から送 信するか)を指定します。
- ③[E-mail](送信先の電子メールアドレス)、[Additional text](コメント)を設定し、[E-mail]をクリックします。 ※コンメントの入力は任意です。

![](_page_29_Picture_153.jpeg)

![](_page_29_Picture_13.jpeg)

※一度に保存できる数は、5,000 件までです。 ※文献管理ソフトなどに取り込む場合は、Format で MEDLINE を選択します。

※文献検索ソフトとして「Mendeley」を無料で利用 できます。下記のアドレスにアクセスしてください。 <http://www.mendeley.com/> PubMed の検索結果を「RefWorks」「EndNote」に読 み込むことができます。

# 7-4-4 【Collections】(検索結果を長期保存・公開する)

検索結果を長期保存する時は「Collections」を使います。

①検索結果の一覧から保存したい文献にチェックを付けて選択します。

文献を選択しない場合は、すべての検索結果(上限 5,000 件)が保存されます。

②[Send to]から[Collections]にチェックを付け[Add to Collections]をクリックします。

![](_page_30_Picture_69.jpeg)

![](_page_30_Figure_6.jpeg)

![](_page_30_Picture_70.jpeg)

「Username/Password」の登録方法 は、「p.37」参照してください。

 ③[Create new collection]にチェックを付け、collection 名を入力し[Save] をクリックします。 <既存 Collection に文献を追加する場合>

 ③[Append to an existing collection]にチェックを付け、Collection 名をプルダウンメニューから指定し[Save] をクリックします。

![](_page_30_Picture_71.jpeg)

#### 7-4-4-1 Collections の表示・編集・削除

 My NCBI の My Saved Data 内の Collections ページで各 Collection の表示・編集・削除ができます。 ①トップページから Sign In をクリックし、Username/Password を入力します。 ②トップページから[My NCBI]をクリックすると My NCBI 画面に展開します。 ③[Collections] が画面の右に表示されます。

④表示の場合は・・・該当の検索名をクリックします。

削除の場合は・・・該当の検索名にチェックを付け[Delete]をクリックします。 編集の場合は・・・該当の検索名にチェックを付け検索名の横の (edit) をクリックします。

Collection 同士の結合の場合・・・該当の検索名にチェックを付け[Merge]をクリックします。

![](_page_31_Picture_81.jpeg)

![](_page_31_Picture_82.jpeg)

- ①:Private(自分専用)と Public(共有)の設定を切り替えられます。Public を選ぶと Direct URL が 生成されます。この Collection の文献リストを公開するときには、URL を他者へ知らせたり、ホー ムページ等にリンクを作成します。
- ②:Collection 名の変更、共有設定の URL 等の確認ができます。
- ③:文献をテキストファイルとして保存できます。
- ④:文献を CSV ファイルとして保存できます。
- ⑤:文献の並び替えができます。(出版年、著者名、タイトル)

## 7-5 Related Citation 機能 (関連文献の表示)

 Related Citation は、MeSH、タイトル、抄録中のキーワードが自動的に分析して関連性の高い文献へリ ンクする機能です。特に新しいテーマや名称が確定していない疾患などに関する文献を検索すると き有効です。

①検索結果の Summary 表示画面で、[Related Citations]をクリックすると、関連文献を表示できます。

![](_page_32_Figure_3.jpeg)

![](_page_32_Picture_238.jpeg)

![](_page_32_Figure_5.jpeg)

# 7-6 検索結果の印刷

ブラウザの印刷機能では、画面に表示されているものを印刷しますので、検索した結果を印刷するため には、一度画面に表示させなければなりません。

![](_page_33_Picture_2.jpeg)

ファイル(F)から印刷(P)を選ぶか印刷 ボタンをクリックして印刷します。

# 7-6-1 選んで印刷する場合

①検索結果のリストの中から、印刷したい文献の左横のチェックボックスにチェックを付けます。

②リストのトップに表示されている[Display Settings]をクリックします。

③[Apply]をクリックすると、選択したリストのみが再表示されますので、ブラウザ機能で印刷します。

![](_page_33_Picture_8.jpeg)

# 7-6-2 いくつかの検索結果をまとめて印刷する場合(クリックボードを使う)

いくつかの検索を行う場合で、最後にそれらの検索結果を まとめて印刷したい時は、

Clipboard<クリップボード> (p.28) を使います。

![](_page_33_Picture_127.jpeg)

#### 8 Journals Database 機能(収載誌名リスト)

雑誌名・略誌名を調べたり、雑誌名・略誌名から特定の雑誌に収載された論文を検索できます。

①トップページ[More Resources]で[Journals Database]を選択しクリックします。 ②サーチボックスに調べたい雑誌名を入力し、[Search]をクリックします。 ③雑誌のフルタイトル、ISSN(p はプリント版、e は電子版)と略誌名が表示されます。 ④右端の [Add to search builder ] をクリックするとサーチボックスに雑誌名が表示されますので、 [Search PubMed]を選択すると、この雑誌に掲載された文献を検索できます。

![](_page_34_Picture_3.jpeg)

9 Single Citation Matcher 機能(特定の文献を簡単検索)

特定の文献を探したいとき、文献を引用するときなどに Single Citation Matcher 機能が便利 です。文献リストの書誌事項に不完全なものがある場合、この機能によって複数の PMID(PubMed の文献番号)または UID (MEDLINE の文献番号)を一括して調べられます。

①トップページの[PubMed Tools]から[Single Citation Matcher]を選択し、分かっている項目を 入力し、[Go]をクリックします。

![](_page_34_Picture_122.jpeg)

# 10 Clinical Queries 機能(治療、診断、病因、予後に限定)

 Clinical Queries は、主に臨床医学領域の文献検索における利用を想定した検索機能です。研究デザ インに着目したキーワードのまとまりであるフィルターが入力したキーワードに自動的に付与されて検索されます。

![](_page_35_Figure_2.jpeg)

![](_page_35_Figure_3.jpeg)

検索します。Article Type の Meta-analysis を使った検索よりも広く検索でき ます。

「Medical Genetics」は、遺伝学関係の文献を検索します。

- ・All(全て)、・Diagnosis(診断)、
- ・Differential Diagnosis(鑑別診断)、
- ・Clinical Description (臨床記述)、・Management (マネジメント)、
- ・Genetic Counseling (遺伝かンセリング)、
- ・Molecular Genetics(分子遺伝学)、
- ・Genetic Testing(遺伝学的検査)、

# 10-1 Clinical Queries 感度・特異度

Clinical Queries 機能で使用される検索フィルターは、McMaster 大学の R.Brian Haynes らの 研究成果に基づいています。このフィルターの内容とそれを用いた検索結果、そして手作業で リストアップした文献リストの一致率を表した表は以下のとおりです。

![](_page_36_Picture_299.jpeg)

- ・Clinical Queries 機能は、目的のテーマについてもれなく文献を探したい場合には不向きな機能ですの で、利用にあたっては注意してください。
- ・短時間で精度の高い文献をいくつか検索するときの specificity は有効ですが、sensitivity でも再 現率は100%ではないわけで、診療ガイドラインの作成など網羅的な検索する場合は、MeSH や Publication Type、Subheadings、フリーワードなどを駆使して、検索することが必要です。
- ・多忙な臨床医が臨床上の疑問に答える論文を効率よく検索できるようにあらかじめ構成されたサービス です。

### 11 My NCBI機能(アラート機能、検索式の保存)

#### 11-1 My NCBI の主な機能 (PubMed へ様々の個人設定ができる機能)

 <1>My Save Data:検索式の保存、保存した検索式を自動的・定期的に実行し、結果を電子メール で配信(アラート機能)、検索結果の長期保存・公開

<2>Search Filters: 検索結果のフィルタリング (5つまでフィルター設定が可能)

<3>Preferences : 画面のカスタマイズ(例):検索キーワードをハイライト表示

# 11-2 User Name と Password の登録

①トップ画面の右端の[Sign In]をクリックすると[My NCBI Sign in]画面に展開します。

![](_page_37_Picture_105.jpeg)

②[Register for an account]をクリックすると、設定画面に展開しますので必要事項を入力後[Register] をクリックします。

![](_page_37_Figure_9.jpeg)

③NCBI より登録したメールアドレスに"My NCBI automatic updates confirmation"

![](_page_37_Picture_106.jpeg)

# 11-3 アラートの登録

①検索後、サーチボックスの上の [Save Search] をクリックします。

![](_page_38_Picture_43.jpeg)

②[My NCBI Sign In]画面が表示されますので、登録している Username と Password を入力し[Sign In] をクリックします。

![](_page_38_Picture_44.jpeg)

③[Save Search]画面に展開しますので、[Save]をクリックすると、詳細設定画面に展開します。 保存した検索を自動実行して電子メールへ結果を送信させる設定ができます。 送信頻度等を入力し、[Save]をクリックします。

![](_page_38_Picture_45.jpeg)

# 11-4 アラート設定の削除

My NCBI の画面で行います。

①Sign In した後[My NCBI]をクリックします。

![](_page_39_Picture_104.jpeg)

②My NCBI 画面に展開しますので、[Saved Searches]から登録している検索式が表示されますので、 削除したい検索式にチェックを付け、[Delete PubMed Searches]をクリックします。

![](_page_39_Picture_105.jpeg)

# 11-5 電子メールアドレスおよびパスワードの変更

①Sign In した後[My NCBI]をクリックします。 ②My NCBI 画面から[Preferences]クリックします。 ③Common Preferences 画面から[Password]または、 Old Password: ....... [E-mail Address]をクリックし変更します。 New Password: ...... Repeat Password: ,,,,,, **My NCBI** Customize this page | NCBI Site Preferences | deo Overview | Help Save rch NCBI databases  $\overline{2}$ **Saved Searches**  $\rightarrow \mathbf{X}$ **Common Preferences** Hsemame Save a single e-mail address for e-mail updates: ctajiri \*\*\*\*\*\* Password E-mail Address ctajiri@pub.t saly-lib@pub.uoeh-u.ac.jp **Links Display** Popup Menu Highlighting Yellow Save **Shared Settings** None **Linked Account** None

### 12 Filters(検索結果のフィルター表示)

 検索を実行すると、その結果が自動的にフィルターリングされ、グループが作成されます。(フィルター機能) 各グループは、検索結果の表示画面の右上の[Filter your results]に表示されます。フィルターは 5 つま で個人設定ができます。

初期設定は、Review(レビュー文献)、Free Full Text (無料の電子ジャーナル文献)です。

 ①[Manage Filters]をクリックします。My NCBI へ Sign In をしていない時は[Username/Password]の 画面が表示されますので入力します。

フィルターの解除は、My NCBI へ Sign In をし、[Filters]画面でチェックボックスのチェックを外します。

![](_page_40_Picture_5.jpeg)

# ②フィルタリングしたい項目にチェックを付けます。

![](_page_40_Figure_7.jpeg)

 検索したキーワードをハイライト表示する時は、[Preferences]で設定します。 トップページの My NCBI に Sign In した後、画面の上の[NCBI Site Preferences]をクリックします。

![](_page_41_Figure_2.jpeg)

# 14 PubMed 活用テクニック Q&A

![](_page_42_Picture_158.jpeg)

![](_page_43_Picture_167.jpeg)

![](_page_44_Picture_222.jpeg)

=治療=に関する網羅的検索に用いるキーワード類

45 - 1954 - 1955 - 1955 - 1955 - 1955 - 1955 - 1955 - 1955 - 1955 - 1955 - 1955 - 1955 - 1955 - 1955 - 1955 -

[MeSH]

 Double blind study Clinical Protocols Clinical Trials as topic Comparative Study Epidemiologic research Design Feasibility studies Pilot projects Placebos Research design Treatment outocome

[Publication Type] Clinical Trail Comparative Study Controlled clinical Trial Multicenter study Practice guideline Randomized controlled Trial Placebo<sup>\*</sup> Random\*

[Text Words] Clinical trial\* Double blind  $*$ Single blind\* Triple blind\*

下線のついた語は Best Term で、これらだけ検索しても、すべての語 で検索される文献の多くが検索され、網羅性より効率性を優先する場 合に便利です。

実際の PubMed の検索では、これらのキーワードすべてを OR でつないで 1 行 で入力します。上記の Yale 大学の Web サイトにはその形式でもきさいされ ていますので、コピーしてサーチボックスに貼り付けてつかうか、My NCBI に登 録しておくと便利です。

# =診断=に関する網羅的検索に用いるキーワード類

# [MeSH]

Area under curve Diagnosis, differential Diagnositic erros Double blind method Likelihood functions Random allocation Reproducibility of results

Sensitivity and specificity Single blind method

# [Publication Types] Consensus development

conference Controlled clinical trial Randomized controlled Trial Practice guideline

# [All Fields]

False negative\* False positive\* Likelihood ratio\* Predictive value\*

# =病因=に関する網羅的検索に用いるキーワード類

# [MeSH]

Age factors Case control studies Cohort studies Comorbidity Epidemiolog ic factors Epidemiologic studies Odds ratio Risk

# [Publication Type] Controlled clinical trial Practice guideline Randomized controlled Trial

[All Fields] Risk\* Case control \* Odds ratio\*

# [Title/Abstract Words」 Causa\* Cohort\* Predispos \* Random\*

[Title/Abstract

Double blind\*

Random\*

Sensitivity Single blind\* Sencificity Triple  $b$ lind $*$ 

Words」

# =予後・自然経過=に関する網羅的検索に用いるキワード類

 46 Survival analysis [MeSH] Cohort studies Disease progression Morbidity Mortality Outcome assessment Prognosis

# [Title/Abstract Words」 Course Outcome\* Predict\* Prognost\*

[All Fields] Inception cohort\* "Natural history"

# 15.全文(フルテキスト)を入手

リンクリゾルバの導入により、所蔵確認や相互貸借の申込みをスムーズに行うことができます。

#### 15-1 リンクリゾルバ(360LINK)

各種文献データベース、電子ジャーナル、図書館蔵書検索システム(OPAC)等様々なツールを相互に リンクさせ、必要な文献をスムーズに入手できるよう支援するシステムです。

医中誌 Web から産業医科大学電子ジャーナルリストや蔵書検索へシームレスにつなぎ、再検索の必要 なくフルテキストを探すことができます。

![](_page_46_Figure_5.jpeg)

## 16 例題

例題 1. 胃癌の再発について ⇒ 「ヘリコバクター・ピロリ菌 (除菌)によって早期胃がん患者に おける再発がどの程度予防できるか」 (履歴検索)

P 患者・病態・疾患:胃癌患者(早期)へ → 「early gastric cancer」「early-stage stomach cancer」 I 介入:ヘリコバクターピロリ菌(除菌)は →「Helicobacter pylori」「helicobacter infection」 C 比較:しないときに比べて

O アウトカム:再発を減らせるか? → 「recurrence」(予防:prevention)

![](_page_47_Figure_4.jpeg)

![](_page_47_Figure_5.jpeg)

**|** ます、このような腫瘍の治療としての使用を検証する大規模前向き研究を実施する必要があります。 結果: 34 低品位患者 h. ピロリ菌陽性率は 94% (32 34 の) だった。すべての 24 h. ピロリ菌陽性であった高品位の患者を 選択しました。チピロリだった根絶評価可能 H. pylori 陽性低悪性度患者の 97 % (30) の 31 と 92% (22 24 の) 高品位 の患者は、CR に 80% につながったので (24 30、95% 信頼区間 [CI] の 65% ~ 95% =) 64 % (14 22, 95% 信頼区間の 42 ~ 86% =) 患者のそれぞれ。なしのいずれかの 5 症例は当初ピロリ負または永続ピロリ菌感染後抗生物質 CR を達成 しました。追跡期間中央値で完全な 5 年以上の後、3 (13%) 低品位患者高品位の患者では腫瘍の再発が認められた. 結論: 抗 h.ピロリ菌治療初期段階 H. pylori 陽性胃癌 DLBCL(MALT) の処理オプションの 1 つとして考慮可能性があり

# 例題 2.アトピー性皮膚炎(atopic dermatitis)の食事療法(diet therapy)に関する文献を調べ たい。上記の内容が中心となっている論文だけに絞って検索したい。 (MeSH 検索)

![](_page_48_Figure_1.jpeg)

# 例題 3 HER2 陽性乳がん(her2 positive breast cancer)に効果ある、ラパチニブ(lapatinib) に関して、根拠の確かな文献に絞って検索したい。 (Limit 検索)

![](_page_49_Figure_1.jpeg)

![](_page_49_Picture_104.jpeg)

# 17 おもなフィールドのタグと検索方法の解説

![](_page_50_Picture_150.jpeg)

![](_page_51_Picture_156.jpeg)

# 18 Publication Types(資料種類)

![](_page_51_Picture_157.jpeg)

![](_page_52_Picture_136.jpeg)

# 19 Ages

![](_page_52_Picture_137.jpeg)

# 20 サブセット:Subsets

![](_page_53_Picture_139.jpeg)

# 21 サブヘディング

![](_page_53_Picture_140.jpeg)

![](_page_54_Picture_155.jpeg)

![](_page_55_Picture_99.jpeg)

# 22 ストップワード(Stopwords)

![](_page_55_Picture_100.jpeg)

参考資料:阿部信一著「図解 PubMed の使い方」